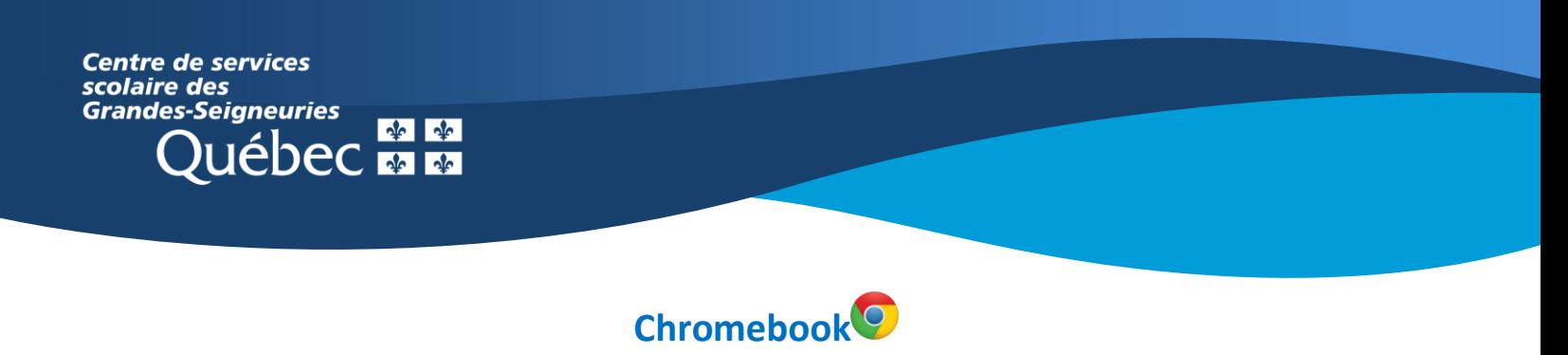

## **Teams : Créer un document à remettre en devoir**

L'application Teams sur un **Chromebook** présente une interface des équipes Teams différente de celle de la version Web ou de l'application de bureau, qui ne peut être installée sur ce type d'appareil.

Pour accéder aux devoirs, il existe deux façons :

1. Cliquer sur le bouton **Devoirs** apparaissant au bas de l'écran à l'ouverture de l'application.

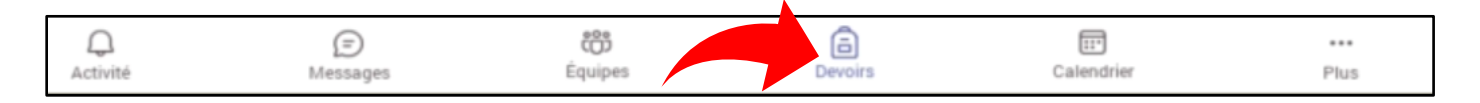

2. Cliquer sur l'onglet **Plus** dans le canal d'une équipe ensuite sur **Devoirs**.

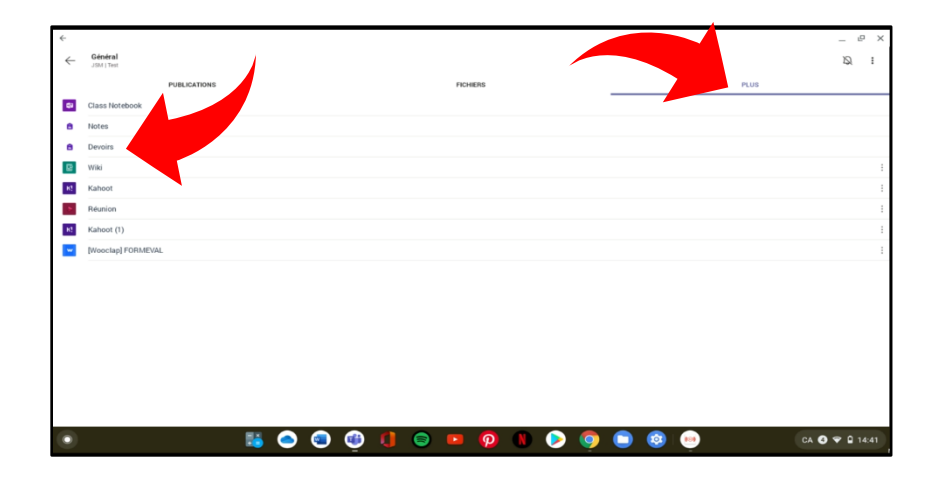

3. Sélectionner le devoir à effectuer.

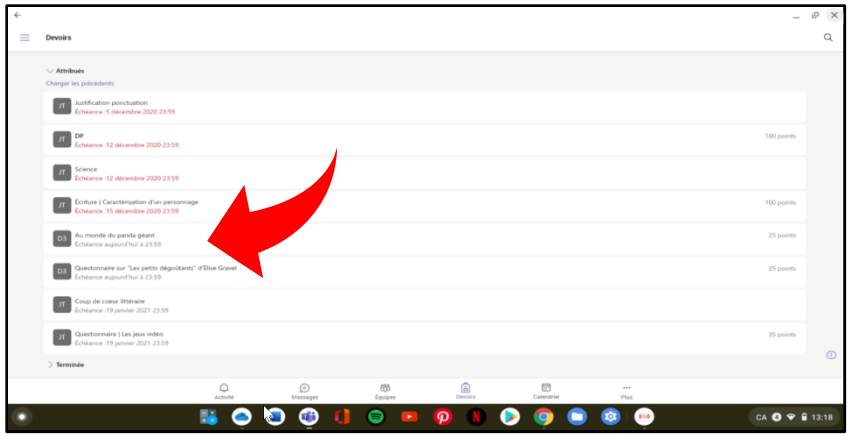

4. Prendre connaissance des consignes et appuyer sur **Ajouter un travail**.

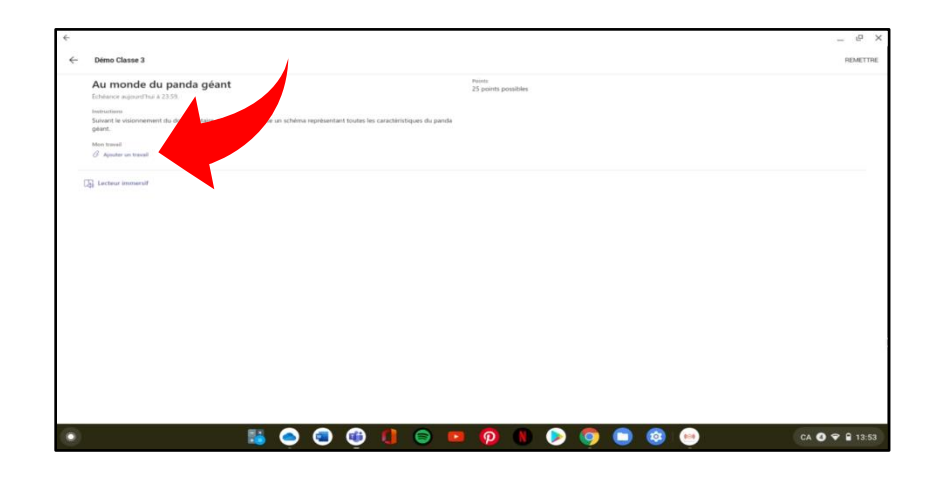

5. Une fenêtre permettra de sélectionner un travail déjà enregistré sur OneDrive ou sur l'appareil. Il est également possible de créer un **Nouveau fichier**.

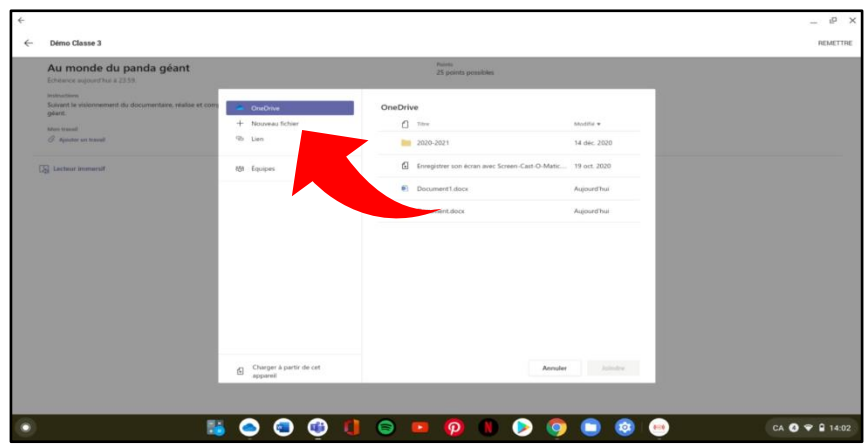

6. Choisir le type de fichier souhaité et le nommer. Cliquer ensuite sur **Joindre**.

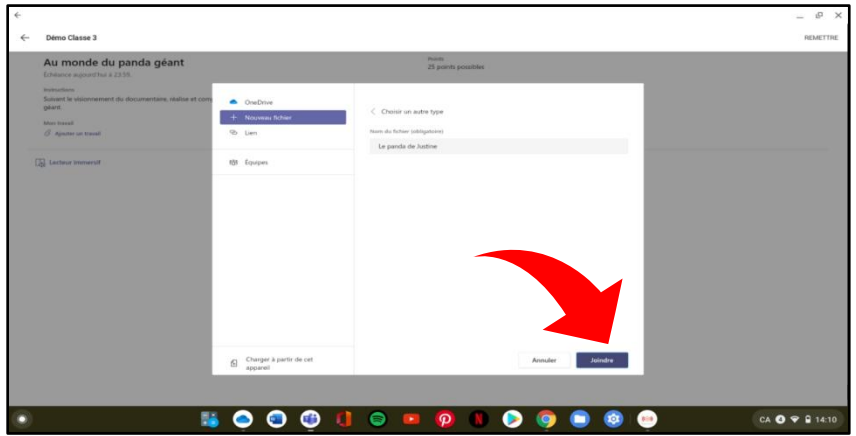

- 7. Maintenant que le document est joint au devoir, il faut le compléter en appuyant sur le nom du fichier. Le document s'affichera. Comme il est vide, il faudra appuyer sur l'icône ronde en bas, à droite, pour modifier le document dans une autre application (ex. : Microsoft Word). L'enregistrement du travail se fera automatiquement.
- 8. Pour remettre le travail, revenir dans l'interface Teams en cliquant sur la flèche en haut à gauche. Deux clics pourraient être nécessaires.

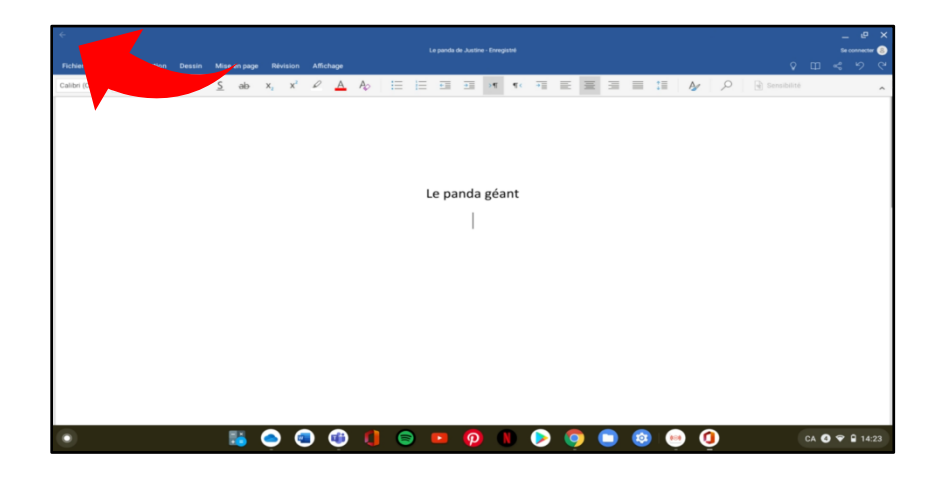

9. Cliquer sur **Remettre** dans le coin à droite. Une animation confirmera la remise.

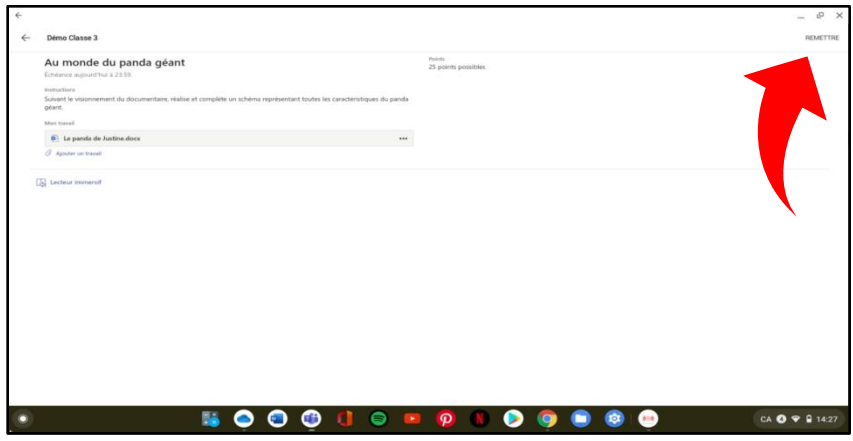